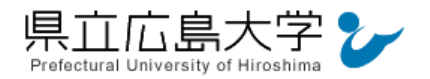

# 学外から「医中誌」の認証手順

### 1 医中誌からのログイン

Web ブラウザでの検索や県立広島大学学術情報センター図書館のリンクから,医中誌のホー ムページへアクセスし,「学認認証はこちら」をクリックします。

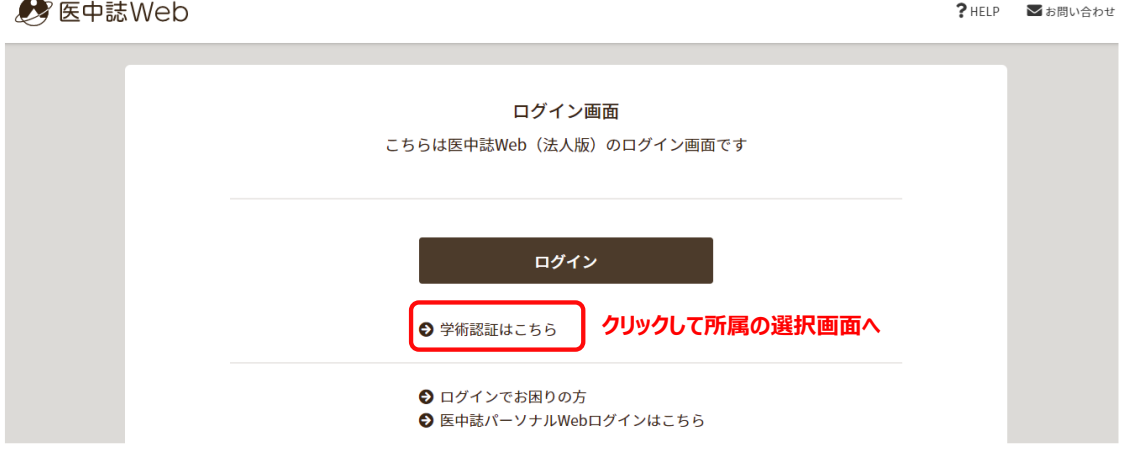

・医中誌 Web の URL <https://login.jamas.or.jp/>

# 2 所属機関の選択

画面中央のプルダウンメニューから「県立広島大学」を選択し,「選択」をクリックします。

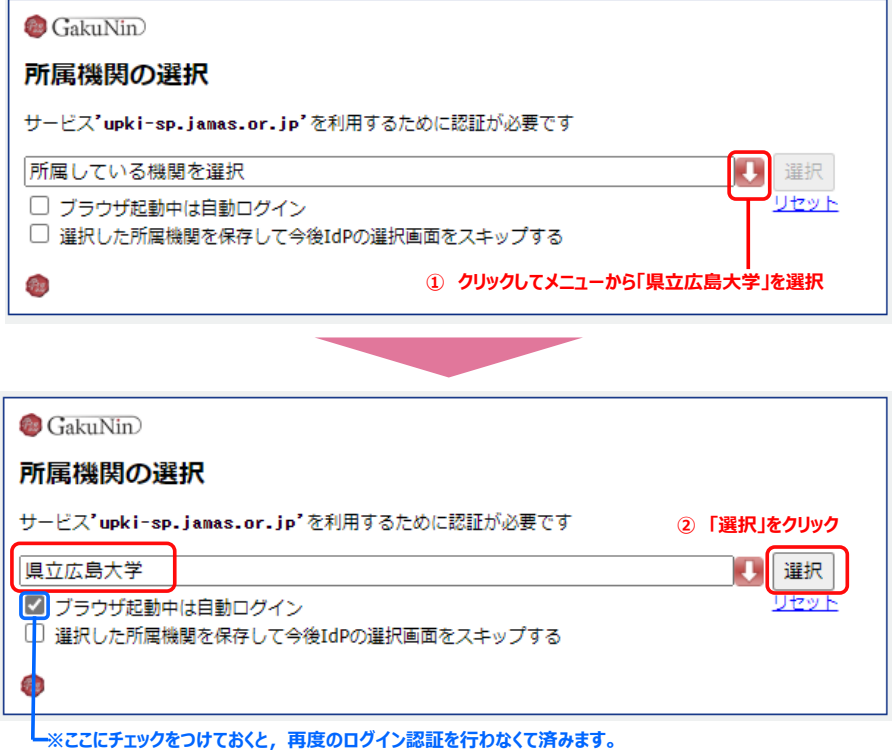

図 2 所属機関の選択

図 1 ログインの実行

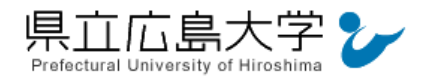

## 学認へのログイン

県立広島大学の学認へのログイン画面が表示されますので,学内のユーザアカウント及びパ スワードを入力し、ログインします。

図 3 学認へのログイン画面

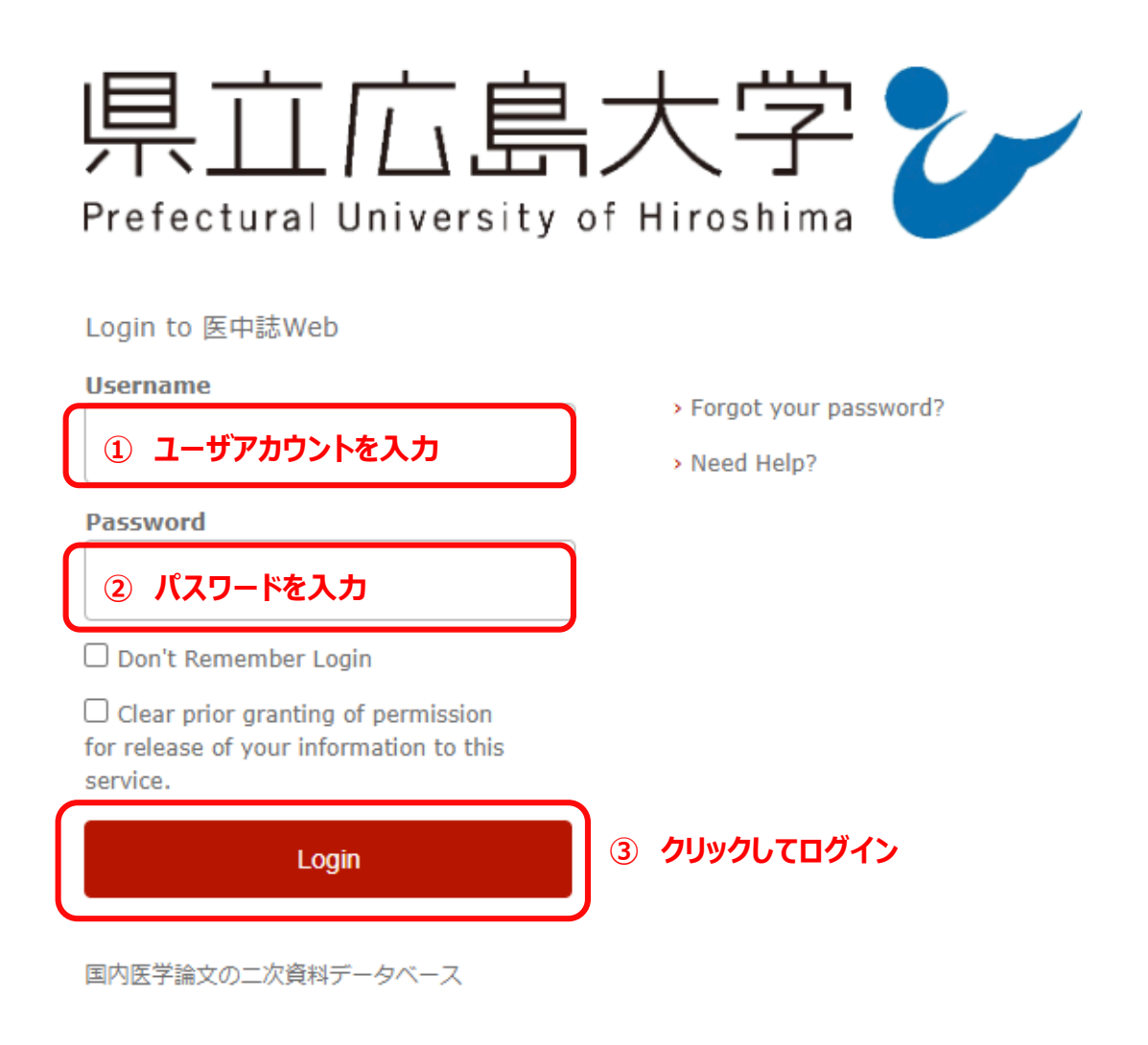

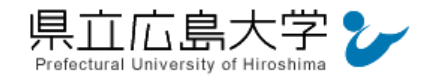

# 4 サービスへの認証情報提供の承認

学認へのログインが成功すると,医中誌に提供される認証情報が表示されますので,画面最 下部の「Accept」をクリックします。

なお,画面下半分に提供される情報を委ねておく期間を選択する項目がありますが,そのま まで構いません。通常,「情報が変わったときのみこの画面を表示して確認」するよう設定され ています。

図 4 認証情報提供の承認要求画面

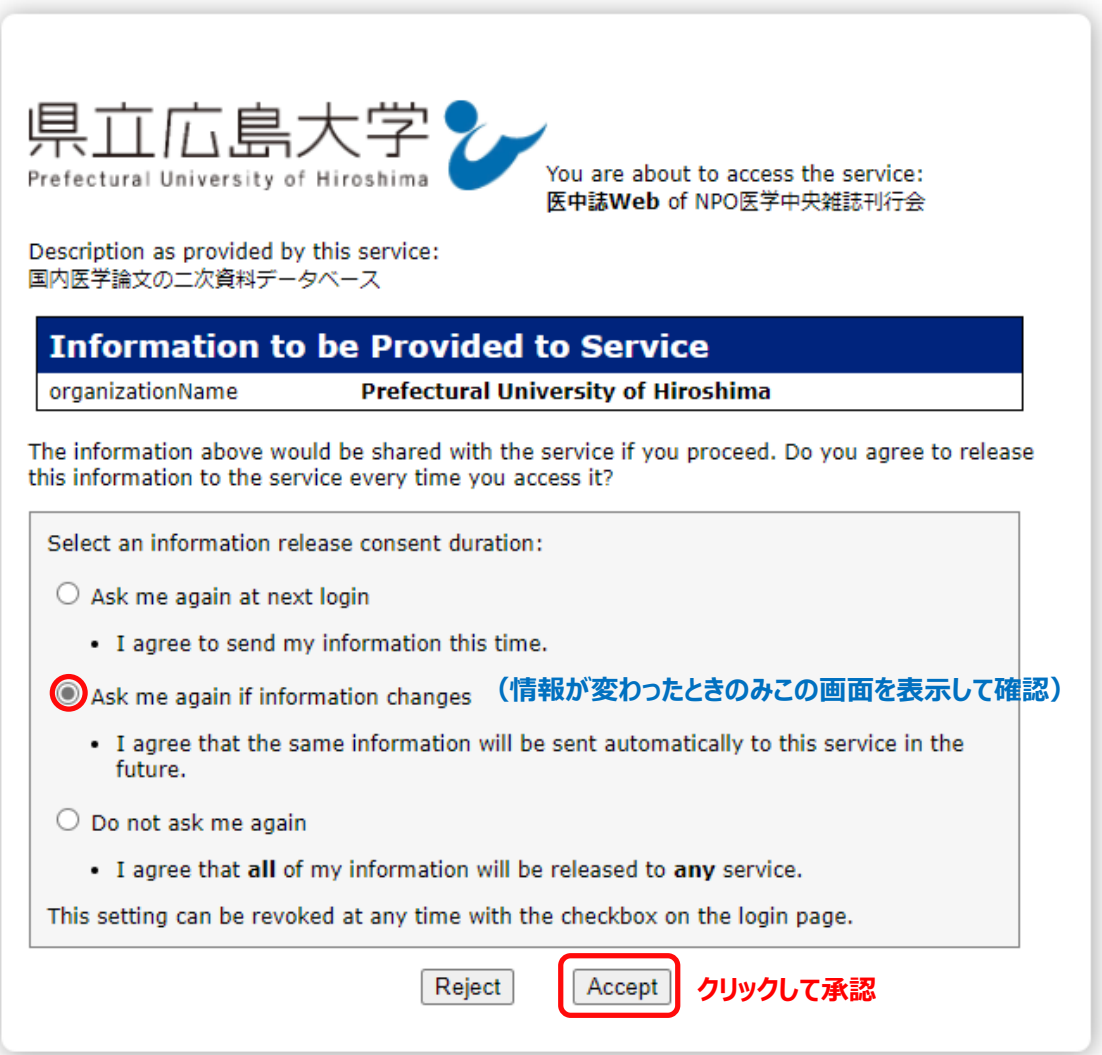

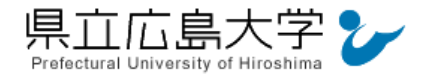

**認証完了**

### 5 ポータルサイトの表示

認証が完了すると,医中誌のポータルサイトが起動し,画面右上に「My 医中誌」と表示さ れます。

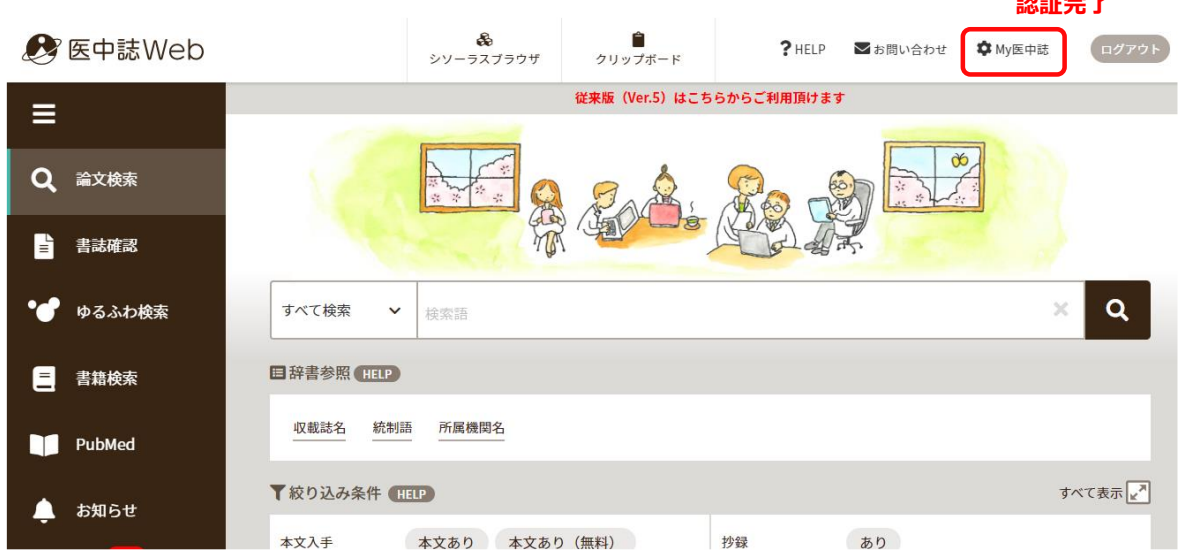

#### 図5 ポータルサイトの表示画面